## Attending an online session in Microsoft Teams

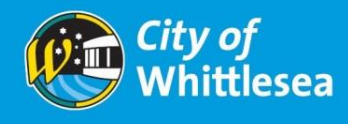

The City of Whittlesea uses the free online platform Microsoft Teams to conduct its online events, sessions and appointments. To access the Microsoft Teams platform, you will need either a smartphone, computer, tablet or iPad.

#### Joining the Meeting from a mobile/ tablet / iPad

If you already have the app, click the underlined link listed with the event. It should bring up a screen that asks how you would like to join. You can sign in if you have an account, or just click "Join Meeting". Enter your name to be displayed and click "Join Meeting" again.

If you haven't downloaded the app, click on the underlined link, and then select "Get Teams". From there it will take you to your app store, where you can install Microsoft Teams. After the app has installed, go back to the event and click on the link again. From here, you will be able to click "Join Meeting". Lastly, enter your name to be displayed and click "Join Now".

If prompted, select "allow" to activate your microphone and video.

#### Joining the Meeting from a computer

Desktop computers can access online sessions from the browser, meaning you don't have to download the program. Click the underlined link listed with the event. If a pop-up box opens, you can click "Open Microsoft Teams" if you already have the program, otherwise click "cancel", then click "continue on this browser" as shown below.

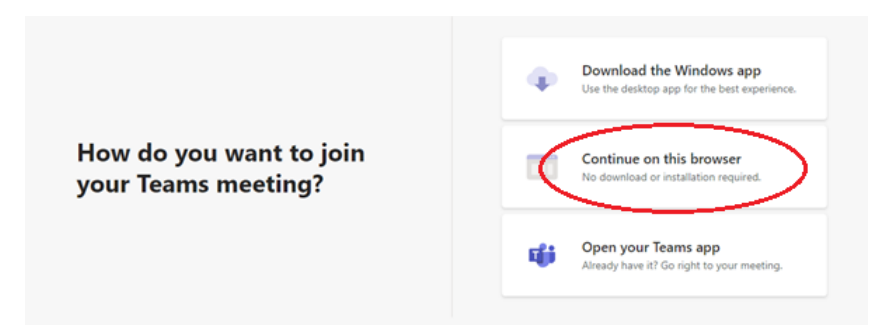

If prompted, select "allow" to activate your microphone and video. Enter your name to be displayed, and click "Join Now", which will open the session.

**Please see the next page for our quick reference guide. For technical assistance, please contact the session organiser.**

# Attending an online session in Microsoft Teams

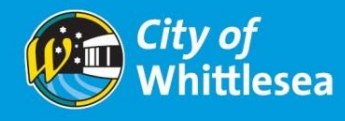

### Quick Reference Guide

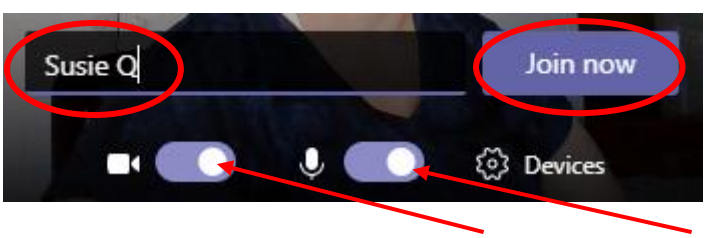

You can turn your camera and microphone on and off using these buttons.

The following tools will help you to interact during the meeting:

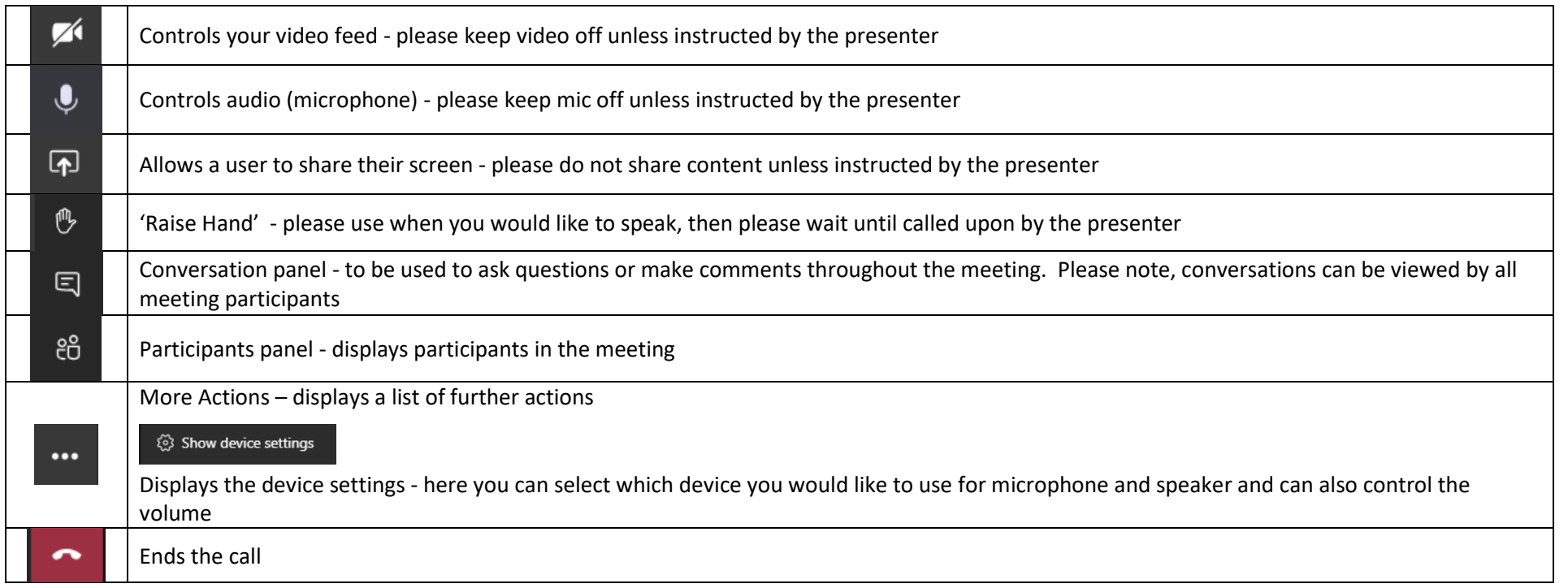